## **Convert Time Lapse Audio to Real-time Using Avid Audio Suite "Time Shift"**

Min. Requirements: Avid Xpress Pro v5.7 or Avid Media Composer v2.7 these versions were released by Avid 3/2007

1. There are two ways to get your audio into Avid Audio suite so you can convert time lapsed audio into real-time. Once converted, you can do noise clarification processing with DAC Quick Enhance/AS. If you have DAC QE/AS installed, it will show up in your Avid Audio suite filter menu ( see Step 5).

To Learn More About DAC QE/AD – Click Here

a) Drop your audio clip onto the Avid timeline then launch Avid AudioSuite by selecting: Tools > AudioSuite, or

b) Without dragging the audio clip to the Avid timeline, you can select the "Tools" menu > "AudioSuite, then drag the audio from your bin directly onto the audio suite window. This will automatically put AudioSuite into the Master Clip mode (see Step 3)

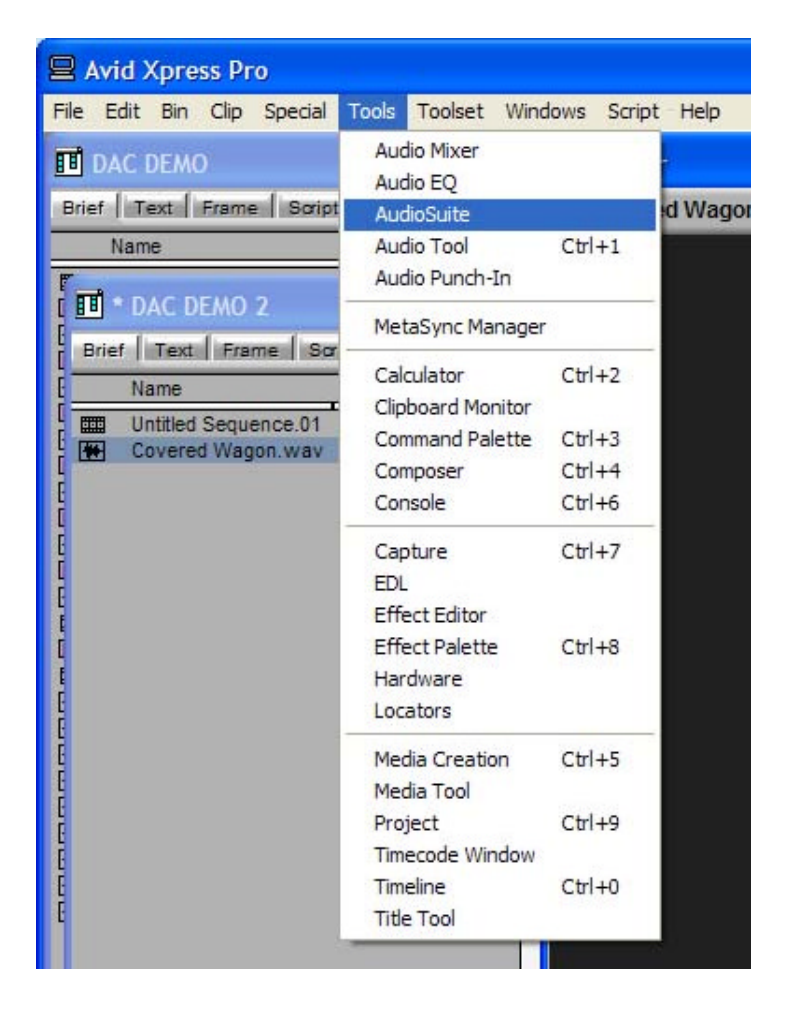

2. Click the arrow just below the close button to enter "Master Clip Mode"

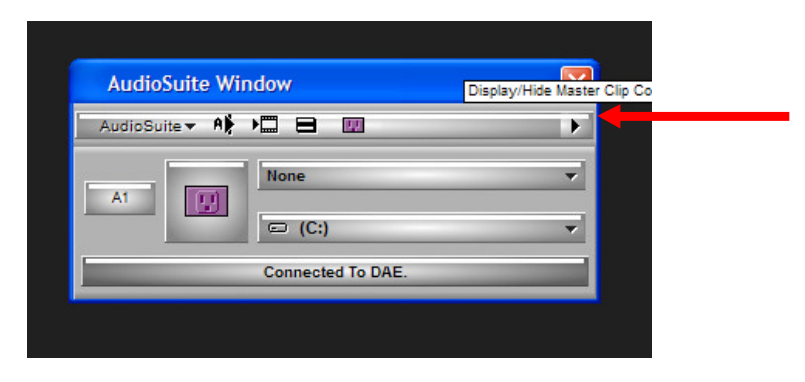

3. The AudioSuite window will expand and look like this.

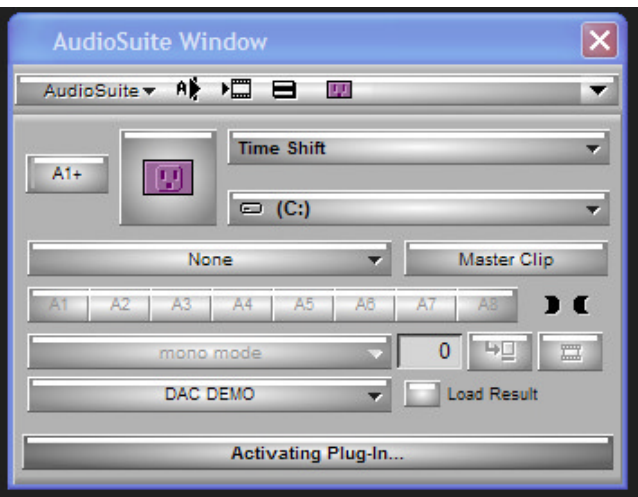

4. Expand the plug in selection menu and select the "Time Shift" option.

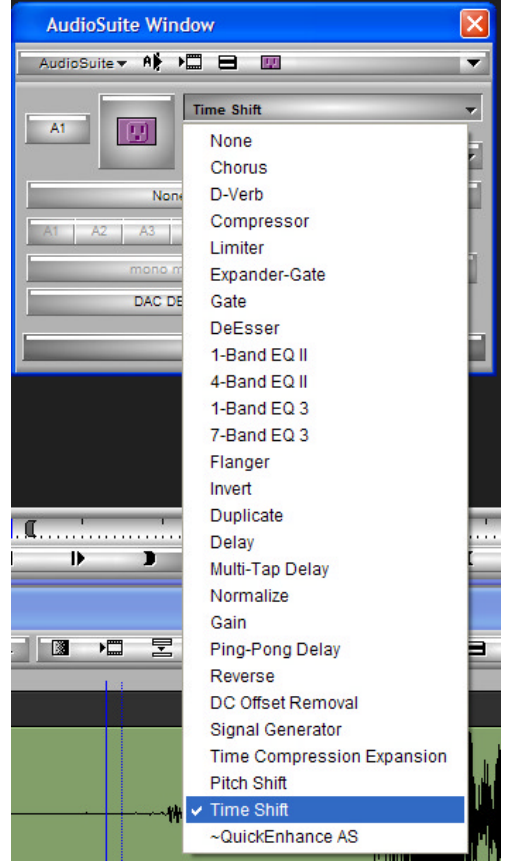

5. Then, click on the plug-in button (looks like pink wall socket).

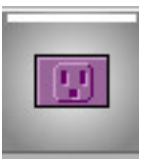

6. This opens the control window for the Time Shift plug-in.

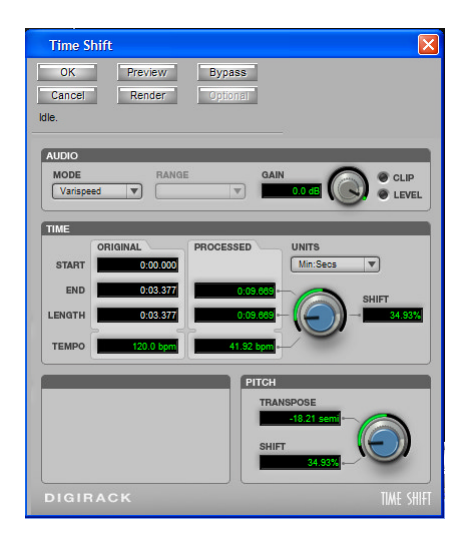

7. Set the audio mode to "varispeed" so that pitch is not maintained.

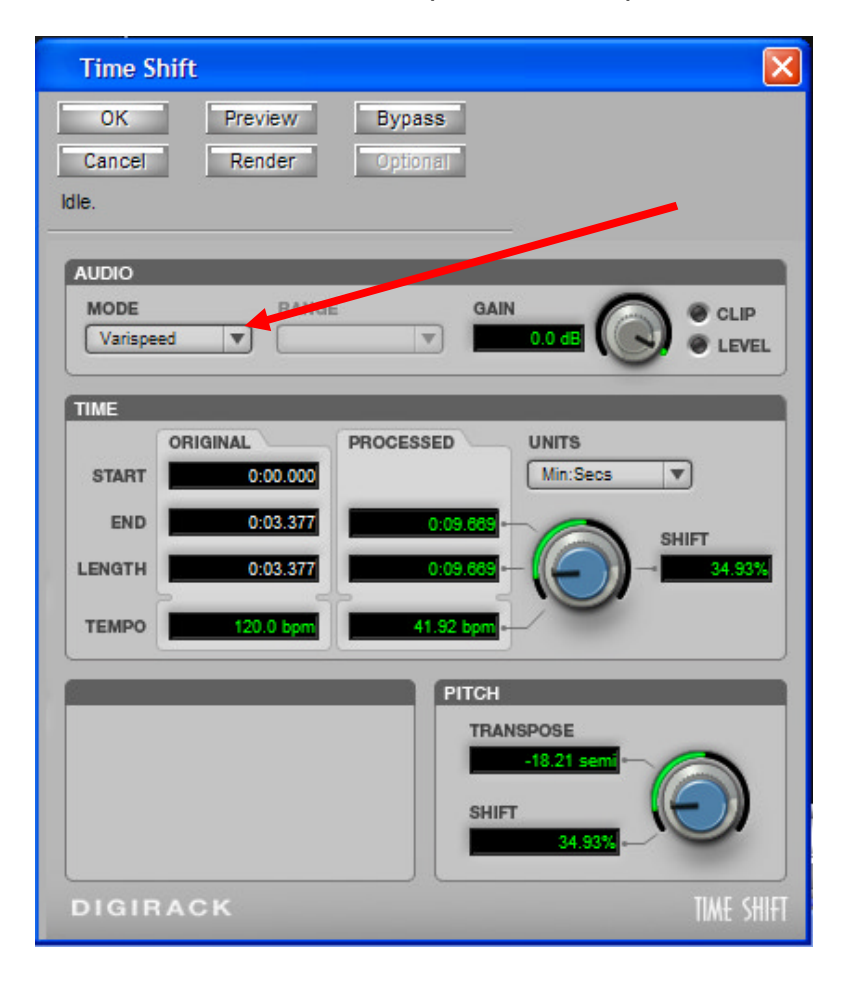

8. Figure out how long clip needs to be.

8 hour tape running in 24 hour mode needs slowed down to approximately 33.33% speed (this depends on the VCR/DVR setup).

9. Adjust the speed using the knob or type the percentage directly into the window next to the button.

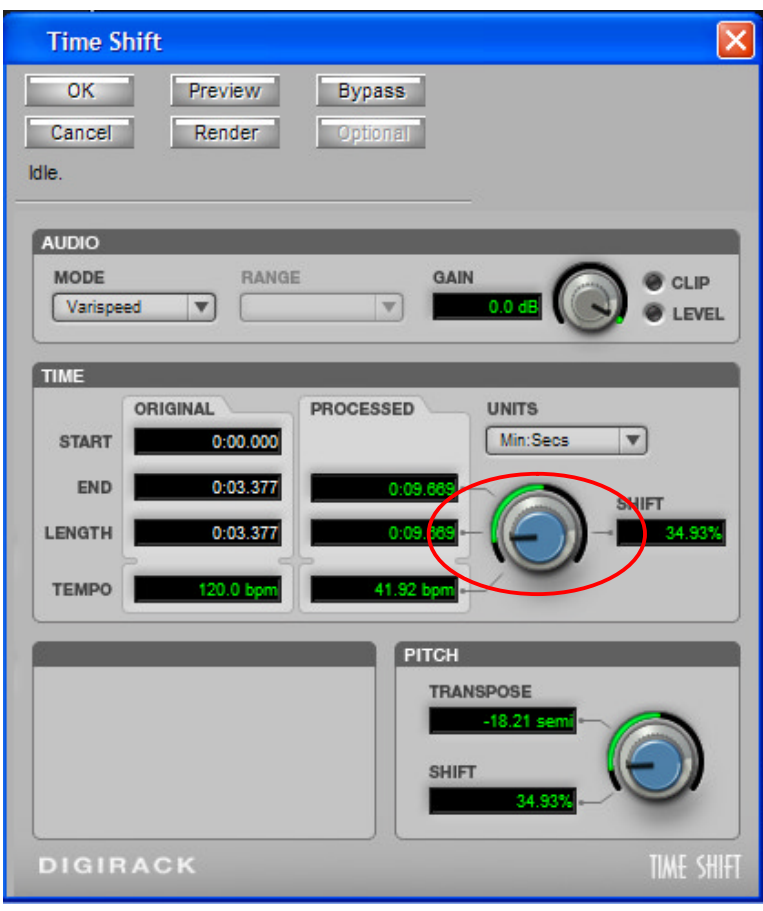

10.At this point you can use the preview button to hear the result. You can change the percentage on the fly to hear the results as you make adjustments.

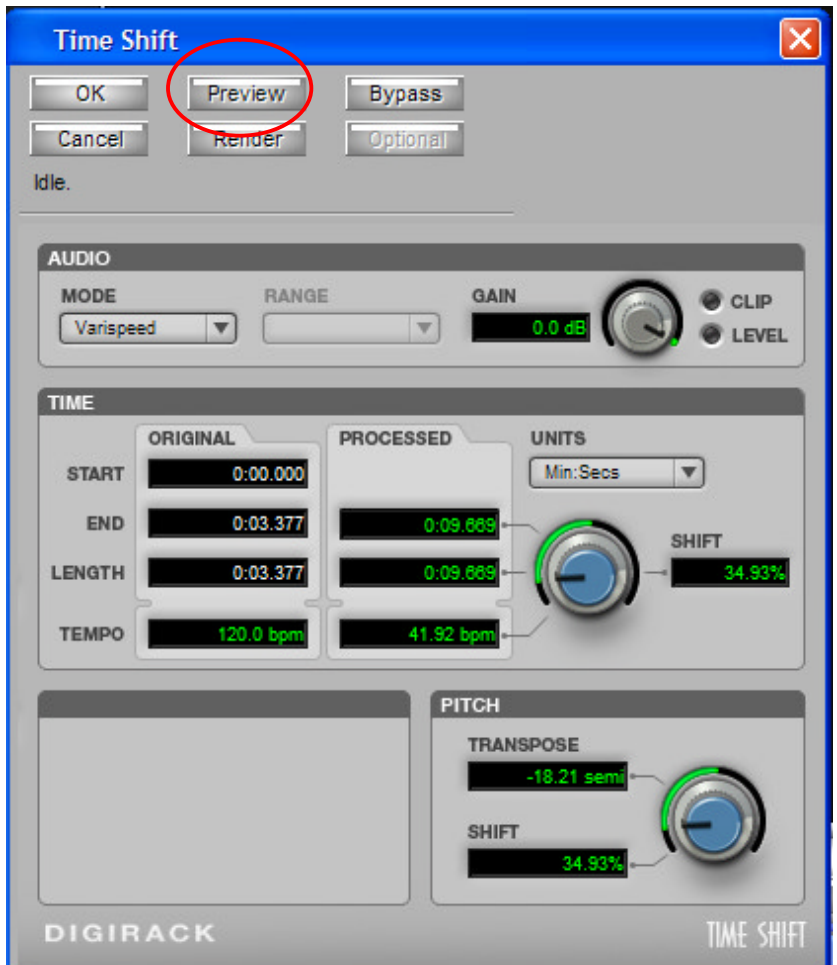

- 11.If you have achieved the desired result us the render button to create a new audio clip.
- 12.This new clip can now be synced with the original video.